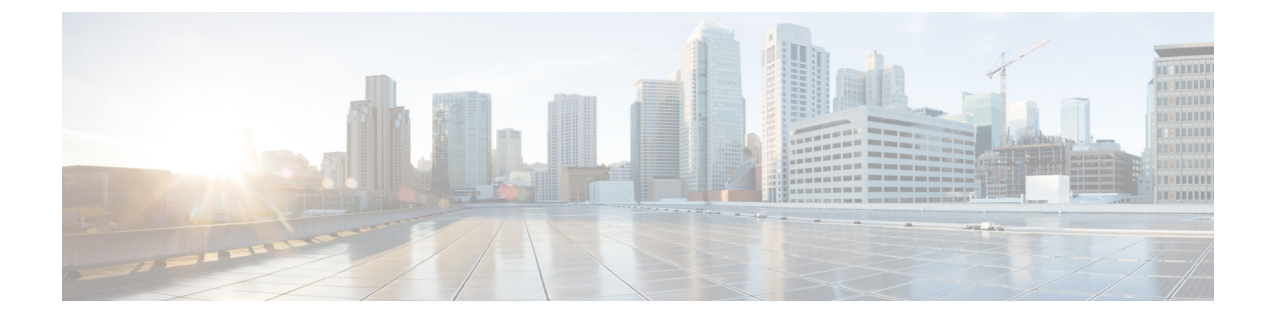

## クレデンシャルの設定

- クレデンシャルの作成 (1 ページ)
- クレデンシャルの編集 (1 ページ)
- デバイスとクレデンシャルとのリンク (2 ページ)

## クレデンシャルの作成

デバイスごとにこの情報を手動で入力する代わりに、デバイスのグループ間で共有されるクレ デンシャルを指定できます。クレデンシャルを作成すると、実稼働環境で複数のルータが単一 のログインクレデンシャルを利用できます。このログインクレデンシャルは、TACACS+ や RADIUS などの外部認証サービスで定義できます。

ステップ **1** メインウィンドウで、[Configure(設定)] > [クレデンシャル(Credentials)] の順にクリックします。 ステップ2 [クレデンシャルの追加 (Add Credential) ] をクリックします。

ステップ **3** クレデンシャルの名前を入力してから、クレデンシャルタイプを選択し、必須フィールドに入力します。 ステップ **4** [保存(**Save**)] をクリックします。

これで、追加したデバイスにこのクレデンシャルを適用できます。

## クレデンシャルの編集

以前に作成したクレデンシャルを編集できます。

ステップ **1** メインウィンドウで、[Configure(設定)] > [クレデンシャル(Credentials)] の順にクリックします。 ステップ **2** 編集するクレデンシャルの名前をクリックします。

ステップ3 [編集 (Edit) ] をクリックします。

ステップ **4** 必要な変更を行い、[保存(Save)] をクリックします。

ステップ **5** このクレデンシャルにデバイスをリンクするには、[デバイスのリンク(Link Devices)] をクリックしま す。

クレデンシャルが変更内容で更新されます。

## デバイスとクレデンシャルとのリンク

以前に追加したデバイスをクレデンシャルグループにリンクできます。これにより、選択した デバイスに以前に割り当てられたクレデンシャルが上書きされます。

- ステップ **1** メインウィンドウで、[Configure(設定)] > [クレデンシャル(Credentials)] の順にクリックします。
- ステップ **2** デバイスをリンクするクレデンシャルの名前をクリックします。

選択したクレデンシャルにリンクできるデバイスが表示されます。指定したクレデンシャルがデバイスに 対して有効でない場合、デバイスはリストに表示されません。

- ステップ **3** [デバイスのリンク(Link Devices)] をクリックします。
- ステップ **4** クレデンシャルにリンクするデバイスを 1 つ以上選択し、[リンク(Link)] をクリックします。

翻訳について

このドキュメントは、米国シスコ発行ドキュメントの参考和訳です。リンク情報につきましては 、日本語版掲載時点で、英語版にアップデートがあり、リンク先のページが移動/変更されている 場合がありますことをご了承ください。あくまでも参考和訳となりますので、正式な内容につい ては米国サイトのドキュメントを参照ください。